# **WebCenter 22.07 Release Notes**

# <span id="page-0-0"></span>**1. Introduction**

The WebCenter 22.07 Release Notes provides an overview of the new features and updates in WebCenter 22.07. It only covers the changes since WebCenter 22.03.

If you are updating to WebCenter 22.07 from a version prior to WebCenter 22.03, we recommend reading the release notes of all newer versions to get a comprehensive overview of all the latest updates. You can find the Release Notes on the product DVD and the documentation page of WebCenter:

<https://www.esko.com/en/Support/Product?id=WebCenter&ver=22.07>

For System Requirements, see [WebCenter system requirements - Product overview page.](https://wiki.esko.com/display/SystemRequirements/WebCenter+system+requirements+-+Product+overview+page)

**Note:** the dedicated WebCenter iOS app will no longer be supported from iOS 16 onwards. See section [7.5](#page-8-0) for details.

# <span id="page-0-1"></span>**1.1. Highlights of the 22.07 Release**

With the 22.07 release, some major steps are taken to further enhance the specification capabilities of the dashboard-based UI framework, such as tighter integration of text statements (Packaging Content Management) and the ability to edit document reference properties directly in dashboard-based forms.

Also, the Packaging Content Management module is enhanced with the finalization of the flexible master language concept first introduced in 22.03 – making it significantly easier to work with various master languages and mixing these together in projects for greater content reuse.

In the recently introduced Structured Content module, further features were added to enhance the structured content authoring, reuse, and the control of outputs to both Microsoft Word and Adobe InDesign formats.

For the Esko SaaS customers, a new powerful cloud viewing addition will be made generally available with the upgrade to 22.07. This integrated Deep Zoom mode provides infinite zoom viewing and layer selection support by taking advantage of Esko-hosted rendering infrastructure. The QC capabilities in Deep Zoom mode are further enhanced with the addition of a list of packaging-specific QC tools that also featured in some of Esko's high-end desktop artwork editors.

Some valuable performance improvements are included in the 22.07 release. A new prioritized search crawler mode allows to perform major search index updates that are needed after upgrades or triggered by large configuration changes much faster than before.

The updated file storage layer that was introduced in 21.07 is now completed with the addition of the view data management. With this, additional flexibility is added to how data storage can be split and allocated to different storage types, allowing optimization of both performance and storage cost.

# <span id="page-1-0"></span>2. Contents

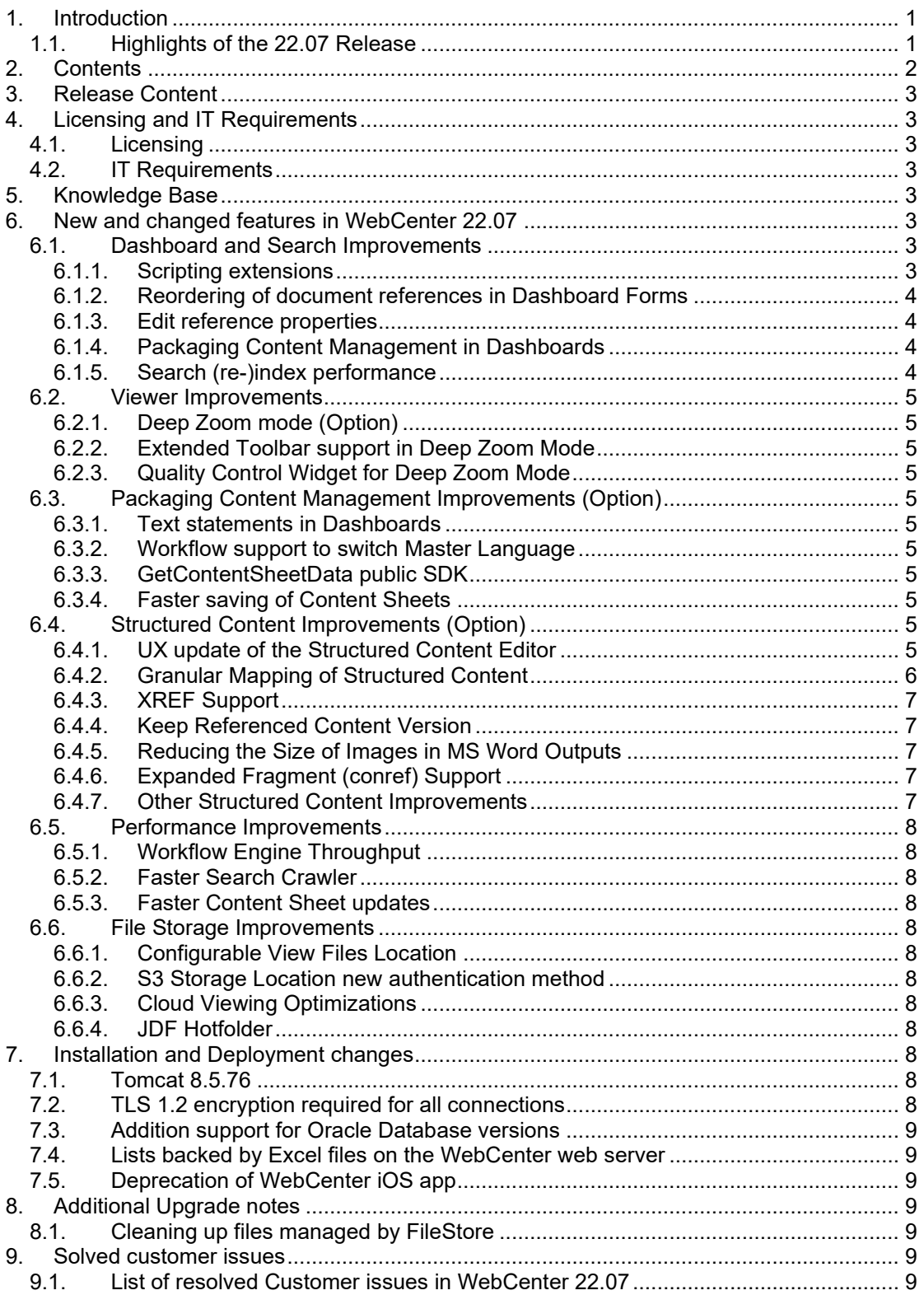

# <span id="page-2-0"></span>**3. Release Content**

The release media of WebCenter 22.07 includes:

- The WebCenter 22.07 DVD (July 2022) that includes WebCenter 22.07 and ArtiosCAD 22.03 Enterprise installers 1)2)3)
- Esko Software 22.07 (July 2022) Engines Software Installation DVD with Automation Engine 22.07.
- WebCenter Release Notes (this document is also available on the installation DVD)
- ArtiosCAD Enterprise and WebCenter Documentation (PDF format)
	- *1) An update to ArtiosCAD 22.03 Enterprise build 1989 or later is mandatory for WebCenter 22.07 (on the application server only).*
	- *2) An update of the License Manager (installed from the ArtiosCAD installer) is mandatory when updating from WebCenter 22.03 or older.*
	- 3) *Installation of boards and ArtiosCAD defaults is mandatory to work correctly with CAD documents in WebCenter.*

# <span id="page-2-1"></span>**4. Licensing and IT Requirements**

# <span id="page-2-2"></span>**4.1. Licensing**

WebCenter 22.07 requires the WebCenter 22 licenses. You must install ArtiosCAD 22.03 and the new licensing components that come with this installation. Both the Local License Manager and the Network License Manager must be updated.

# <span id="page-2-3"></span>**4.2. IT Requirements**

<span id="page-2-4"></span>See section [7.1: TLS 1.2 encryption required for all connections.](#page-7-11)

# **5. Knowledge Base**

You can use the Esko Knowledge Base to find articles containing tips & tricks to Esko-related products.

Esko Knowledge Base (all products): <https://www.esko.com/en/Support/Documentation/>

All articles related to WebCenter: <https://www.esko.com/en/Support/SearchResult?product=WebCenter&Keyword=WebCenter>

To limit your search, edit the Knowledge Base Search field to contain both WebCenter and your criteria. The special keywords AND and OR can be used with brackets and wildcard characters (? and \*) to refine the search.

# <span id="page-2-5"></span>**6. New and changed features in WebCenter 22.07**

# <span id="page-2-6"></span>**6.1. Dashboard and Search Improvements**

### <span id="page-2-7"></span>**6.1.1. Scripting extensions**

It is now possible to add a scripting button in Project and Task dashboards allowing the user to perform actions with the dashboard scripting framework.

For Projects, documents, and task objects, a new method "getId()" is added to the scripting API that allows requesting the id of the object.

A new API is added in the document object for getting Text Content Object which provides text content information. Also, methods have been added for getting the Master\Translation languages from all contexts (Project, Document, and Task).

More information about the scripting API can be found in the full API documentation, available in the validation package of WebCenter.

## <span id="page-3-0"></span>**6.1.2. Reordering of document references in Dashboard Forms**

It is now possible to reorder the documents in a document reference from a Dashboard Form. The feature can be enabled for document references displayed as a List Layout in an Edit (or creation) dashboard form. Enabling this option shows all documents at once, without paging, with a maximum of 400 documents

### <span id="page-3-1"></span>**6.1.3. Edit reference properties**

It is now possible to edit the Document Reference Properties that are shown in a Document Reference (attribute) block in a Dashboard

## <span id="page-3-2"></span>**6.1.4. Packaging Content Management in Dashboards**

#### *6.1.4..1. Auto-translate now supported*

Auto-translate is now available in Dashboards as well. When displaying PCM statements in a document reference table, an auto-translate button appears in the column header to translate all the statements in the column for which the user has editing permissions.

#### *6.1.4..2. Display options for widget*

Display options for the text content widget are now available in Dashboards. An administrator can now choose whether the status, inheritance, comments, and/or approval info are shown in the documents table in the Dashboards. These configuration options can be found in the configuration of the document reference Dashboard block when adding a Master Text or Translation Text column.

#### *6.1.4..3. Flexible Master Language*

Flexible Master Language is now also available in Dashboards. This means that translations can be shown in the Master Text column if a text content document has the requested master language as a translation instead. For example, in Attribute Category, a "Convert to Master" option is available to convert a translation language in a textual content document to master.

**(Note:** Bulk conversion for "Convert to Master" is not available in Dashboards).

#### *6.1.4..4. Auto-adding of languages for new documents*

Auto-adding of languages is now supported in Document References for new documents only. New statements will automatically have the languages that are used in the project added to them.

#### *6.1.4..5. Bulk-adding of languages to text content documents*

An extra bulk add button is available in the column header of a document reference in a dashboard that shows text content documents. This button provides a shortcut to add a language to all documents in the document reference at once, instead of adding the language to each document manually.

## <span id="page-3-3"></span>**6.1.5. Search (re-)index performance**

When upgrading or making certain configuration changes, WebCenter needs to rebuild its search index. It is now possible to prioritize indexing operations.

When enabled, more resources are allocated towards building the Index to reduce the total time needed for a rebuild. Prioritizing Indexing may slow down other processes, such as user actions might become slower as more resources are used for indexing.

This feature can be enabled or disabled without restarting WebCenter. We recommend only enabling when a full re-index of the system is required and preferably when the system is not used for normal operation.

# <span id="page-4-0"></span>**6.2. Viewer Improvements**

## <span id="page-4-1"></span>**6.2.1. Deep Zoom mode (Option)**

For PDF documents, it is now possible to enter Deep Zoom Mode. This mode enables the user to zoom in deeper on the document without losing quality. This mode also allows Layer selection and the QC features as mentioned below:

• A specific license and an OIDC connection to Esko Cloud infrastructure are required to enable the Deep Zoom Mode.

In WebCenter 22.07, this functionality is released for all Esko SaaS customers. Contact your Esko account manager if you are interested in this viewer module.

### <span id="page-4-2"></span>**6.2.2. Extended Toolbar support in Deep Zoom Mode**

In Deep Zoom Mode, the following toolbars are now also supported:

- Annotations Toolbar
- Measure Tools
- Share Viewer Link

### <span id="page-4-3"></span>**6.2.3. Quality Control Widget for Deep Zoom Mode**

When viewing a Document in Deep Zoom mode, the Quality Control widget is available. This widget allows users to use advanced Flexo QC Tools. The available tools are Object Screening, Total area coverage, Breakout, Moiré Detection, Flexo Print Preview, and Flexo Plate Preview.

# <span id="page-4-4"></span>**6.3. Packaging Content Management Improvements (Option)**

### <span id="page-4-5"></span>**6.3.1. Text statements in Dashboards**

Several enhancements for working with Text documents in dashboards; see section [6.1.4](#page-3-2) [Packaging Content Management in Dashboards.](#page-3-2)

### <span id="page-4-6"></span>**6.3.2. Workflow support to switch Master Language**

A new option is provided in the Update Text Document and Update Table Document workflow which updates the Master Language of a TextContent or TableContent document.

## <span id="page-4-7"></span>**6.3.3. GetContentSheetData public SDK**

A new public SDK call is created to get all content information of a Content Sheet / Artwork. The response will contain information that is related to PCM Content from Document Attributes, such as referenced contents, locale mapping, permissions, and other attribute data.

### <span id="page-4-8"></span>**6.3.4. Faster saving of Content Sheets**

<span id="page-4-9"></span>The saving speed for complex content sheets has been improved by 25% to 50%.

# **6.4. Structured Content Improvements (Option)**

### <span id="page-4-10"></span>**6.4.1. UX update of the Structured Content Editor**

Significant improvements to the usability of the Structured Content Editor are made. With the introduction of the balloons' user interface, comments, annotations, and change tracking information is displayed in the context of the document. We have made significant improvements to the outline and Document History.

#### *6.4.1..1. Structured Content Document History for Maps*

It is now possible to see changes to all documents in a DITA Map using the Document History mode in the Structured Content Editor. On the right of the screen, a date can be selected to see all changes in the map that happened after that date. In the outline on the left, a blue dot indicated that there are changes in a specific Topic. Clicking the topic shows the Topic with all the changes highlighted in balloons next to the content. It is still possible to see the versions of individual topics and pick a version for comparison.

#### *6.4.1..2. Find changes since the last visit*

Using the History mode of the Structured Content Editor, a user can track the latest changes or updates. This is useful when the user does not remember the date of the last visit. This functionality is only applicable when the document is accessed in the same browser.

### <span id="page-5-0"></span>**6.4.2. Granular Mapping of Structured Content**

#### *6.4.2..1. Extract InDesign Tags*

WebCenter has a new workflow task called Extract InDesign Elements. This workflow task must be configured to accept InDesign files. When run, the task will parse the InDesign file for any Tags and store them in a Perspective so that they can be used by the Structured Content Editor.

#### *6.4.2..2. Choosing an Artwork Template*

Launching a DITA Map in the Structured Content Editor enables a new Tab for Artwork Mapping. This Tab can be used to map Structured Content from the loaded DITA Map to an InDesign Artwork Template. To start this process a user can click the Select Artwork Template button from within this tab to choose an In Design Artwork Template. The files available to be selected are controlled by a configurable saved search. The base configuration of this search will be to search for InDesign files linked to this DITA Map. If a user wants to map Structured Content from the loaded DITA Map to a different InDesign Artwork Template, he can do so by loading another InDesign file. Prior to any mapping, the DITA Map must be linked to the InDesign Artwork Template.

#### *6.4.2..3. Tagging Structured Content*

A user can map Structured Content to InDesign Tags once the InDesign Template has been loaded in the Artwork Mapping Tab of the Structured Content Editor. To do this a user can either click the Tag name within the Artwork Mapping Tab or click the Content they want to map within the Editor. Once Content has been mapped the mapping must be saved so it can be applied to the InDesign Artwork Template. A mapping is specific to a DITA Map and an InDesign Artwork Template.

#### *6.4.2..4. Filtering Tags*

From the Artwork Mapping Tab in the Structured Content Editor, a user can quickly filter the list of InDesign Tags to only show Tags, which have already been mapped to Content in the loaded DITA Map or Tags that have not been mapped to Content in the loaded DITA Map.

#### *6.4.2..5. Generate Artwork*

When the Apply Content in InDesign Task is run, it will now also apply mapped Structured Content when processing the InDesign Artwork Template. To do this Structured Content from the DITA Map must have been mapped to the InDesign Artwork Template being processed by this Task.

#### *6.4.2..6. Locale Support*

If an InDesign Artwork Template contains tags for multiple locales these tags will be supported by Granular Content mapping. The locale from the content sheet will be used in conjunction with the language on the ditamap to determine which ditamap corresponds to which locale when applying Granular Structured Content to InDesign.

## <span id="page-6-0"></span>**6.4.3. XREF Support**

Structured Content Editors can now add Hyperlinks and Cross Links from within the Structured Content Editor. To add a Hyperlink a user can click the Link button from the inline ribbon and select the Hyperlink option. This will allow a user to enter a URL that will act as the target of the link. To add a Cross-Link to another part of the loaded document the user can use the Cross Link option. When adding a Cross Link, the user is presented with a hierarchical view of the loaded document and can select an element to be used as the target of the link. Links are added at the cursor position in the Structured Content Editor. Text in the document can also be made into a link by highlighting that text and then clicking a link option. Links will be saved as XREF elements in DITA.

When loading DITA Maps that contain XREF elements, these elements will display as links in the Structured Content Management Tool. When clicked, External links will give the user the option to launch the linked page in a web browser. Internal links will open the linked content in a popup. Importing XREF elements that refer to content outside of the DITA Map is not supported.

## <span id="page-6-1"></span>**6.4.4. Keep Referenced Content Version**

If a user is shown the icon to update Content to the latest version within the Structured Content Editor, the user can now also choose to keep the current version. If they choose to keep the current version the icon to update Content will change to show that the content version was kept, who chose to accept the Content and when the decision was made will be logged. If a user wishes to update the content to the latest version in the future, they can still do so.

## <span id="page-6-2"></span>**6.4.5. Reducing the Size of Images in MS Word Outputs**

MS Word Output Templates can be configured to reduce images within them to reduce the size of the file. There will be a new configuration within the output template itself which allows the longest edge in pixels to be defined. When the Transform Structured Content Task is run for an output template that has this configuration set any images within the DITA Map being transformed will be resized if they have a longest edge larger than the configured value. If the resize fails or if the image is already the right size the original image will be used. Resized images will retain their original aspect ratio.

## <span id="page-6-3"></span>**6.4.6. Expanded Fragment (conref) Support**

Fragments are small parts of Topics like paragraphs or phrases. These small parts might already be reused in other Topics via DITA conref links. The Structured Content Editor now supports the creation of conrefs for the following extra elements: table, section, sectiondiv and note.

#### <span id="page-6-4"></span>**6.4.7. Other Structured Content Improvements**

- The "Copy Topic," "Create Variant," "Translate" and "Translate as Variant" buttons in the Structured Content Editor now require edit permissions in the target folder for the copy to succeed.
- The "Create Variant" and "Translate as Variant" buttons in the Structured Content Editor will now copy the document to the folder with the name "Variant" (not case sensitive) in the target project. If the variant folder is not there, then the behavior is the same as with the "Copy Topic" or "Translate" buttons. The document will be copied into a folder with the same name as the folder in the source project.
- There is a new global configuration to enable/disable resolving of review comments within the DITA editor in Review mode. It is by default enabled to resolve the comments in Review mode. This setting can be found via Admin > Configuration > Structured Content Configuration.

# <span id="page-7-0"></span>**6.5. Performance Improvements**

## <span id="page-7-1"></span>**6.5.1. Workflow Engine Throughput**

The Create Project workflow node execution is offloaded from the main Workflow Engine queue thread, allowing more parallel execution, and thus increasing the Workflow Engine throughput. This only happens when no incoming Documents are moved or copied.

## <span id="page-7-2"></span>**6.5.2. Faster Search Crawler**

See section [6.1.5](#page-3-3) [Search \(re-\)index performance](#page-3-3)

## <span id="page-7-3"></span>**6.5.3. Faster Content Sheet updates**

See section [6.3.4](#page-4-8) [Faster saving of Content Sheets.](#page-4-8)

# <span id="page-7-4"></span>**6.6. File Storage Improvements**

## <span id="page-7-5"></span>**6.6.1. Configurable View Files Location**

In WebCenter 22.07 it is possible to define a custom storage location for the View file. This includes storing View files on Amazon S3.

#### *View file caching*

Opening a single Document in the WebCenter Image Viewer involves making available multiple physical View files - to ensure a smooth Viewer user experience, the View files that are stored on non-NTS file storage location (such as on Amazon S3) are cached on a dedicated NTFS location. A single View file cache location is configurable along with setting its maximum disk size to prevent unlimited growth of cache on heavily loaded systems.

## <span id="page-7-6"></span>**6.6.2. S3 Storage Location new authentication method**

WebCenter 22.07 and onwards will now support the AWS Default Credential Chain as an authentication method when setting up an S3 Storage Location. More information can be found in [the AWS Documentation.](https://docs.aws.amazon.com/sdk-for-java/v1/developer-guide/credentials.html)

### <span id="page-7-7"></span>**6.6.3. Cloud Viewing Optimizations**

Optimizations have been implemented for Cloud Viewing for files that are managed in S3. The Cloud service will now access the files directly from S3 instead of going through WebCenter first.

### <span id="page-7-8"></span>**6.6.4. JDF Hotfolder**

Nothing changed to how the location of the JDFHotFolder is calculated in WebCenter 22.07. This means that the WebCenter still assumes the location sits under the following path {<document\_dir> location in appconfig.xml}/../JDFHotFolder.

# <span id="page-7-9"></span>**7. Installation and Deployment changes**

# <span id="page-7-10"></span>**7.1. Tomcat 8.5.76**

<span id="page-7-11"></span>Tomcat was upgraded to version 8.5.76 in WebCenter 22.07.

# **7.2. TLS 1.2 encryption required for all connections**

For improved protection of data in transit, WebCenter 22.07 by default requires TLS 1.2 support for all connections including the connection to the main WebCenter SQL database. This means that older databases that only support TLS 1.0 and TLS 1.1 will need to be updated or patched with a service pack to support the safer TLS 1.2 level encryption. See the [Knowledge Base](https://wiki.esko.com/x/iEZdFQ)  [article](https://wiki.esko.com/x/iEZdFQ) for details.

# <span id="page-8-1"></span>**7.3. Addition support for Oracle Database versions**

Support was added for Oracle 19c and Oracle 21c.

The pluggable database requires to be configured to be accessible using the SID. More information can be found on

<https://docs.oracle.com/database/121/NETRF/listener.htm#NETRF2090>

"USE\_SID\_AS\_SERVICE". See Server System Requirements for details.

Support for Oracle 12c and older is deprecated (reached end of support from Oracle). It is recommended to update the database to a more recent, supported version when upgrading WebCenter to version 22.07.

# <span id="page-8-2"></span>**7.4. Lists backed by Excel files on the WebCenter web server**

Support for the long-deprecated lists backed directly by Excel files stored on the web server will stop with the next release of WebCenter (22.11, November 2022). We recommend customers to rely on this type of lists now plan to move to the faster and easier to update database-backed lists. Normally, the same Excel data can be used to create and update the list in the current list framework.

# <span id="page-8-0"></span>**7.5. Deprecation of WebCenter iOS app**

The dedicated WebCenter iOS app will no longer be supported from iOS 16 onwards. The release of iOS 16 is expected in September 2022. After updating to iOS 16, we recommend users to use a standard web browser to access WebCenter from their iOS mobile device. Since the key parts of the WebCenter web application are mobile enabled, the user experience will mostly remain the same as that of the dedicated iOS app.

# <span id="page-8-3"></span>**8. Additional Upgrade notes**

# <span id="page-8-4"></span>**8.1. Cleaning up files managed by FileStore**

Before upgrading from WebCenter 21.03 or older, it is highly recommended to run the cleanup tool to remove all unused/released file assets from the FileStore.

If any such asset files are left behind, then after the upgrade they will no longer be picked up by the cleanup tool and WebCenter will no longer be able to remove them by running the cleanup tool.

# <span id="page-8-5"></span>**9. Solved customer issues**

# <span id="page-8-6"></span>**9.1. List of resolved Customer issues in WebCenter 22.07**

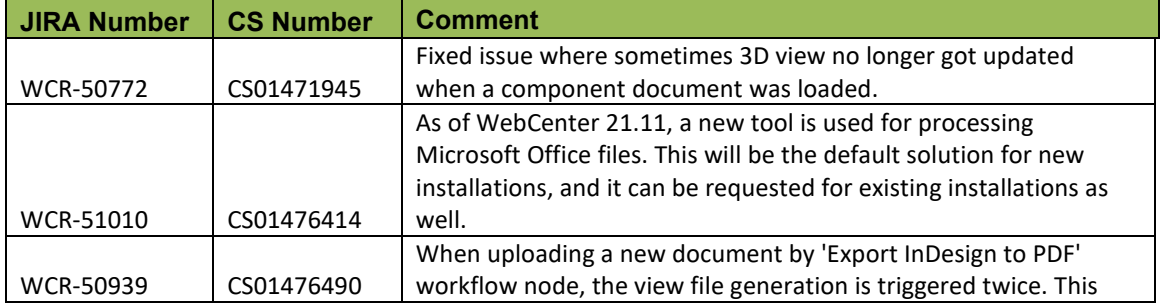

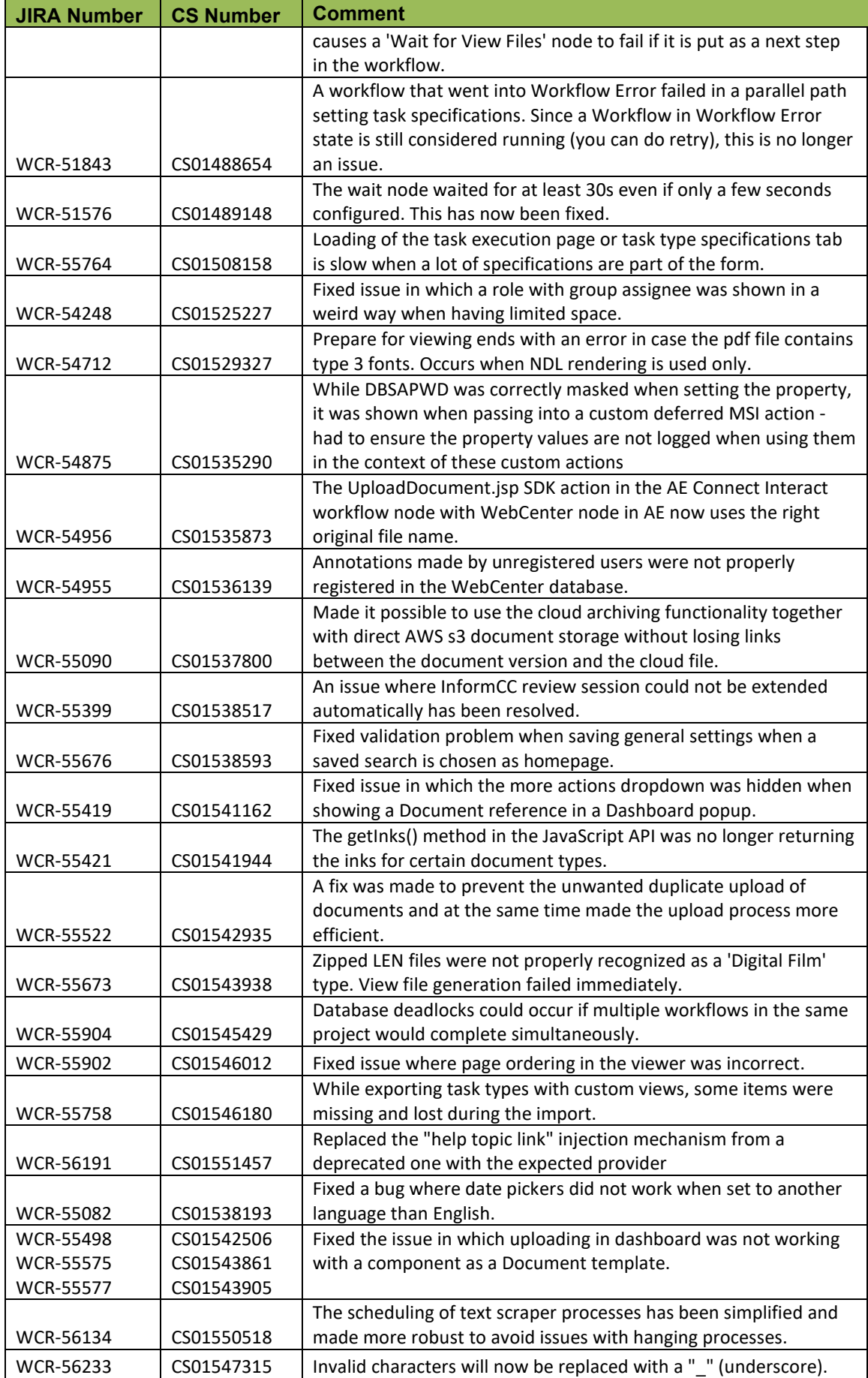

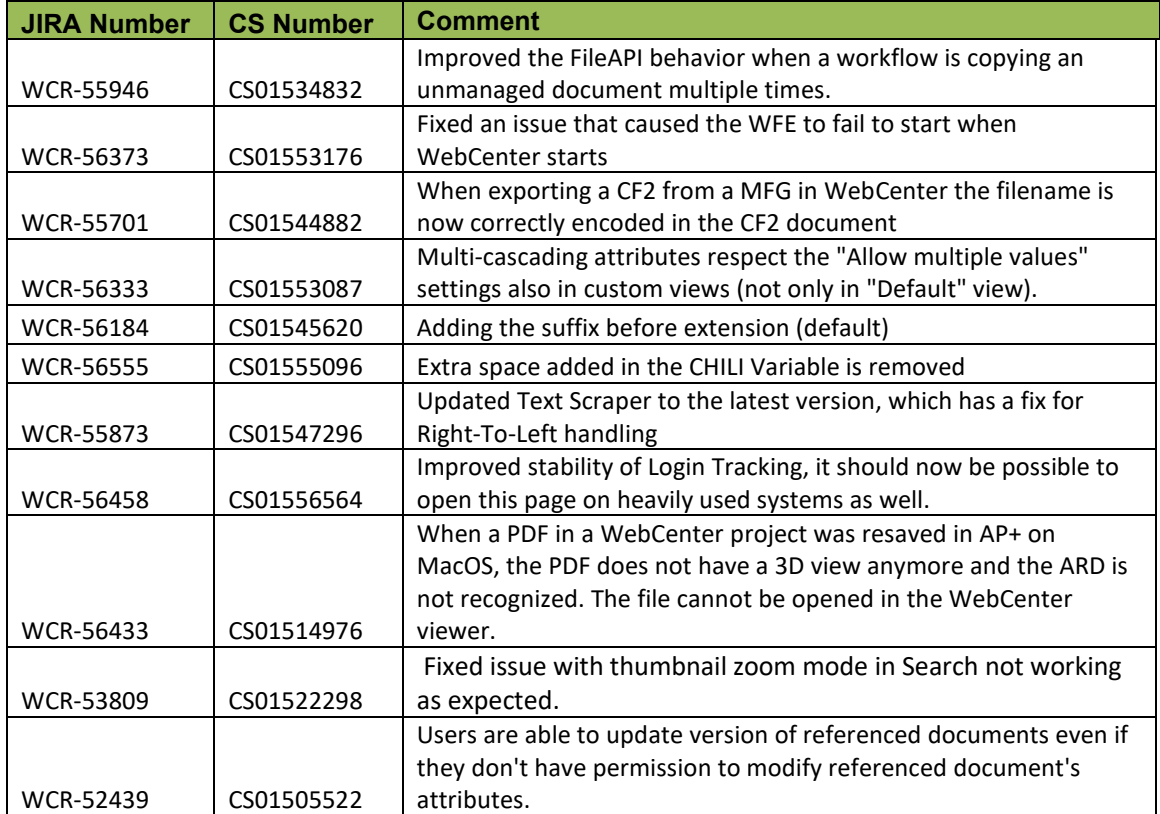